【cit-airnet2の接続方法 -iPhone- 】

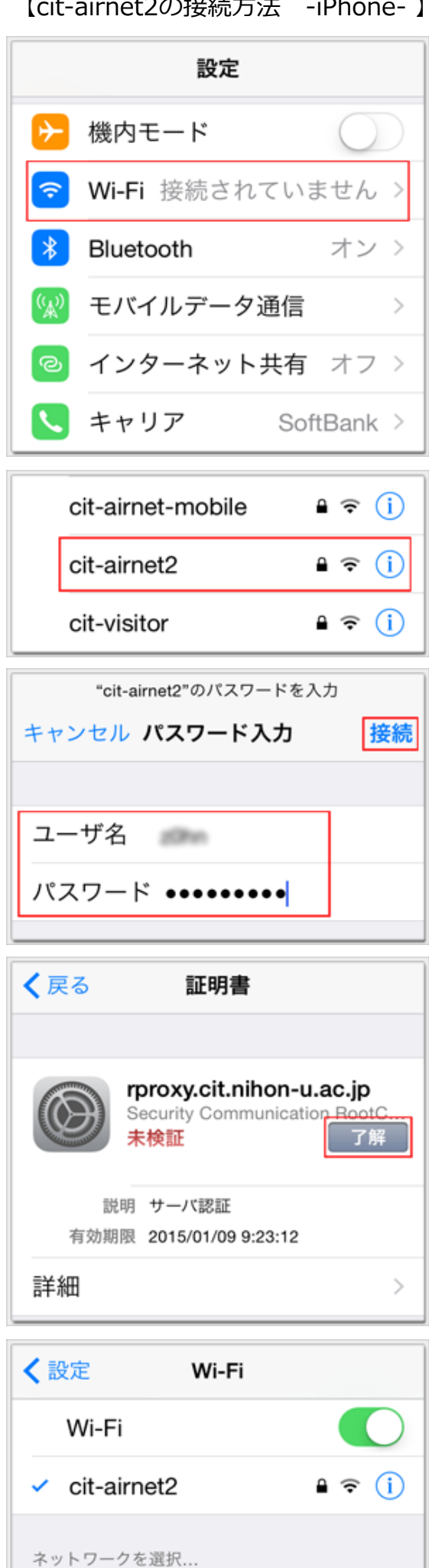

1.端末の『設定』アイコンをタップし設定メニューから 『Wi-Fi』を選択します

- 2.『cit-airnet2』をタップします
- 3.『ユーザ名』と『パスワード』入力欄に学部IDとパス ワードを入力して『接続』をタップします

4.『"rproxy.cit.nihon-4.『了解』をタップします

5.『cit-airnet2』にチェックがついていることを確認し ます

これで無線LAN接続作業は完了です